# CISCO IP 7942 Series

# **QUICK REFRENCE**

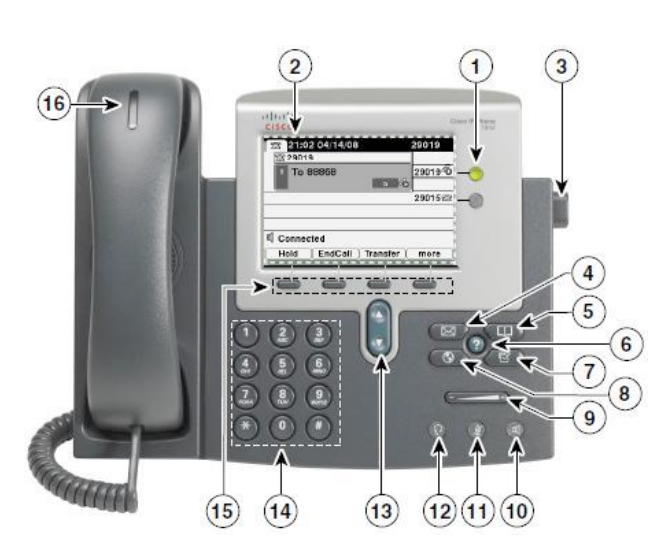

- **1. Programmable Buttons**
- **2. Phone Screen**
- **3. Foot stand Button**
- **4. Messages Button**
- **5. Directories Button**
- **6. Help Button**
- **7. Settings Button**
- **8. Services Button**
- **9. Volume Button**
- **10. Speaker Button**
- **11. Mute Button**
- **12. Headset Button**
- **13. Navigation Button**
- **14. Keypad**
- **15. Soft key Buttons**
- **16. Handset Light Strip**

### **Place a Call**

- Lift handset and enter a number  **or**
- Press **Speaker** button for *hands-free*
- Dial a phone number

### **Answer a Call**

- Lift handset  **or**
- Press **Speaker** button for *hands-free*

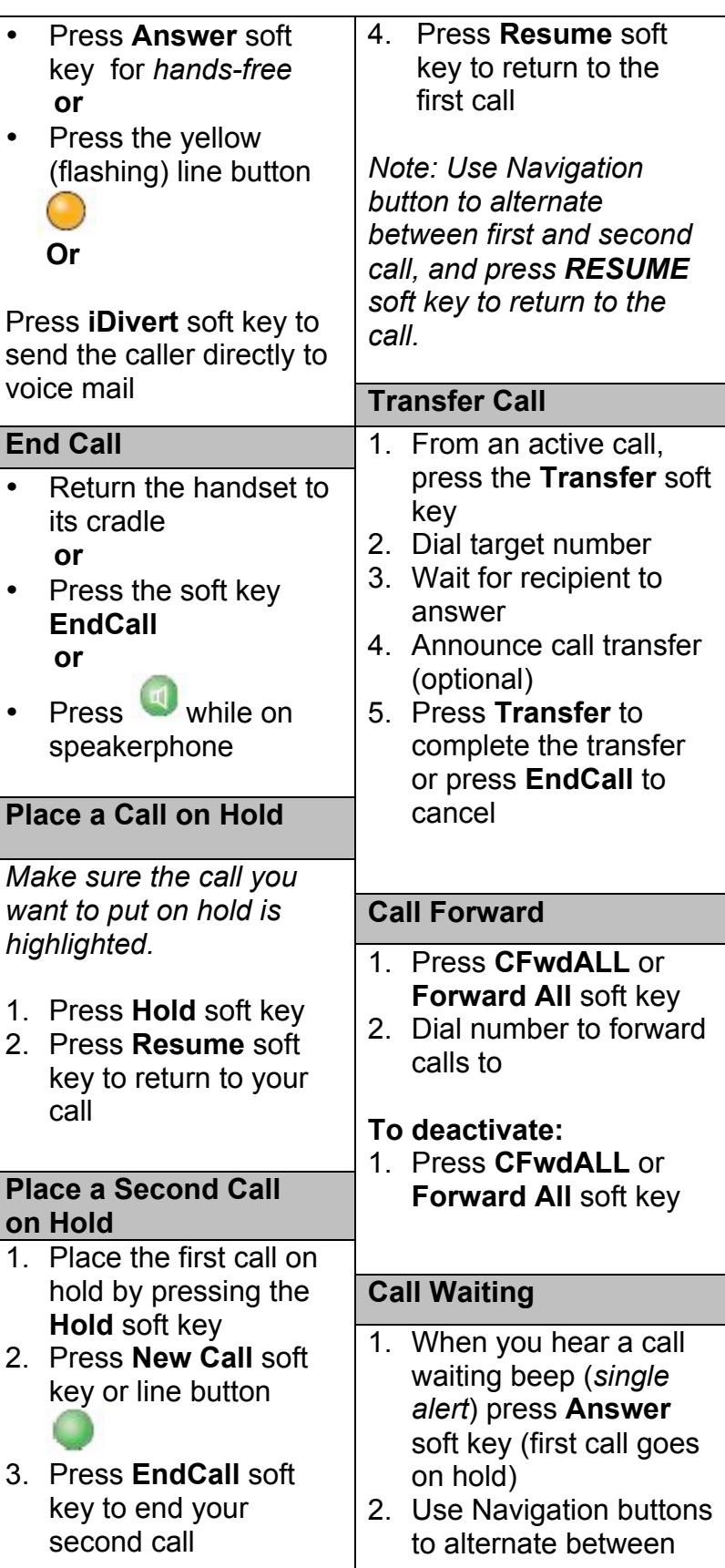

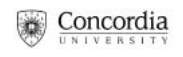

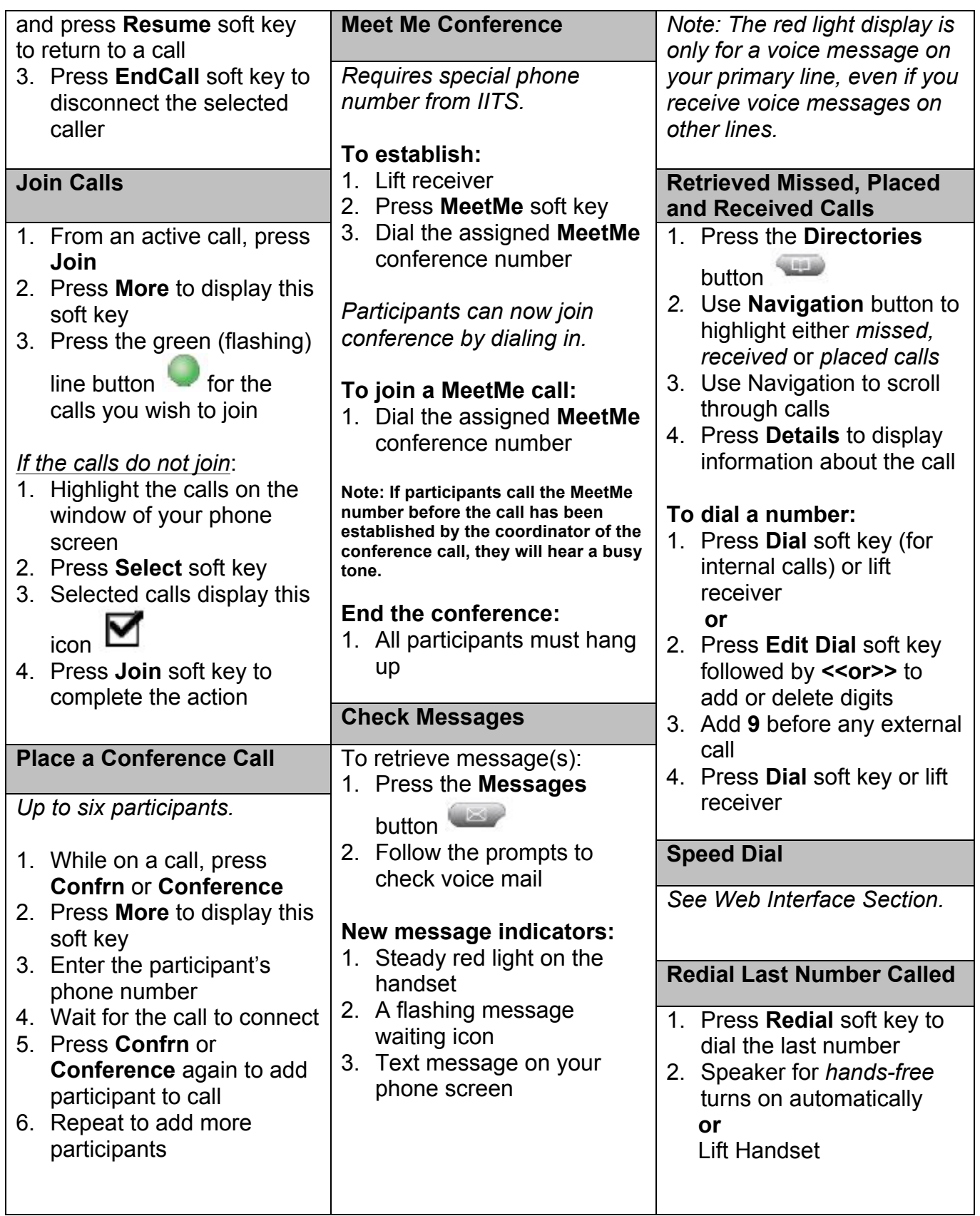

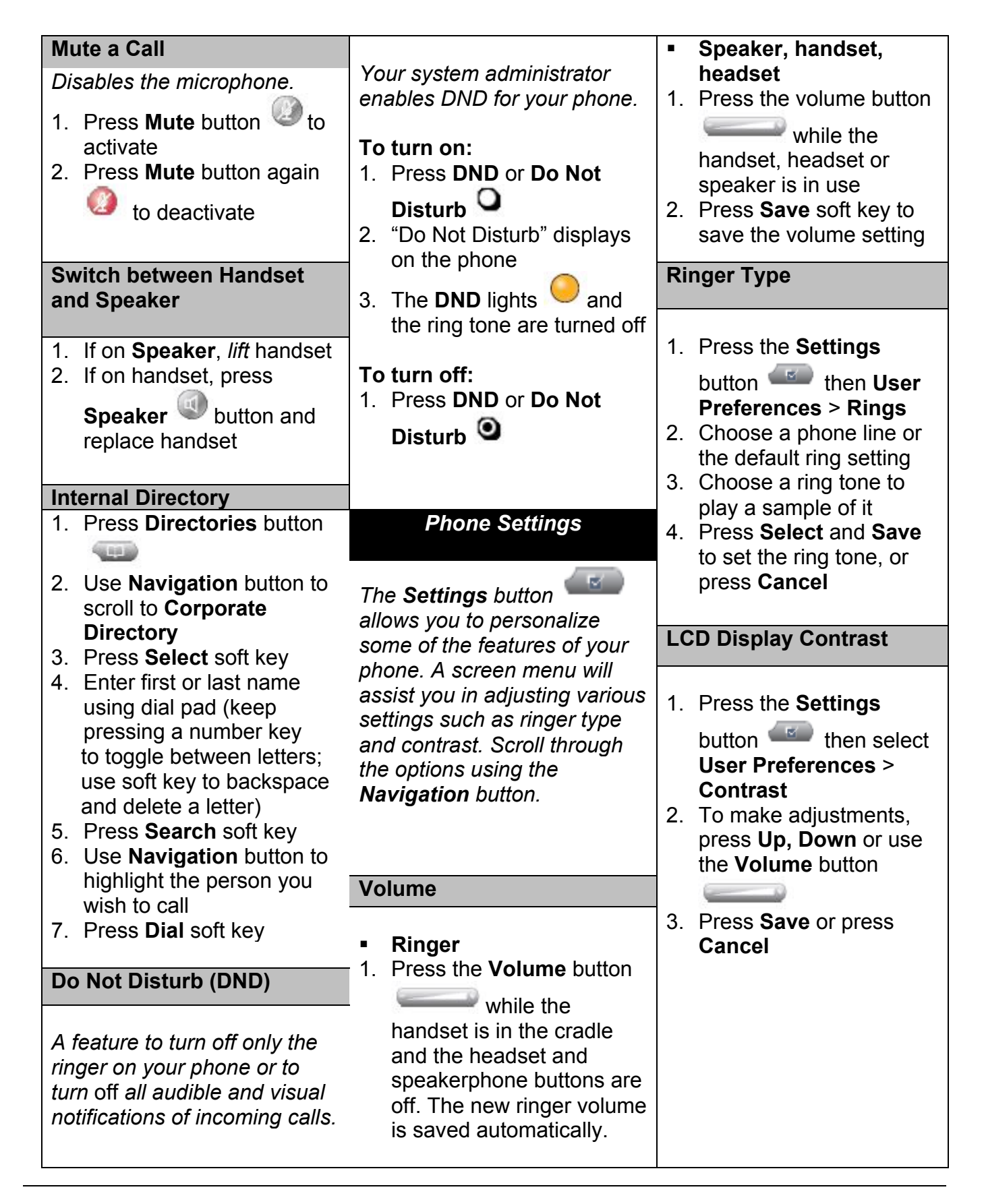

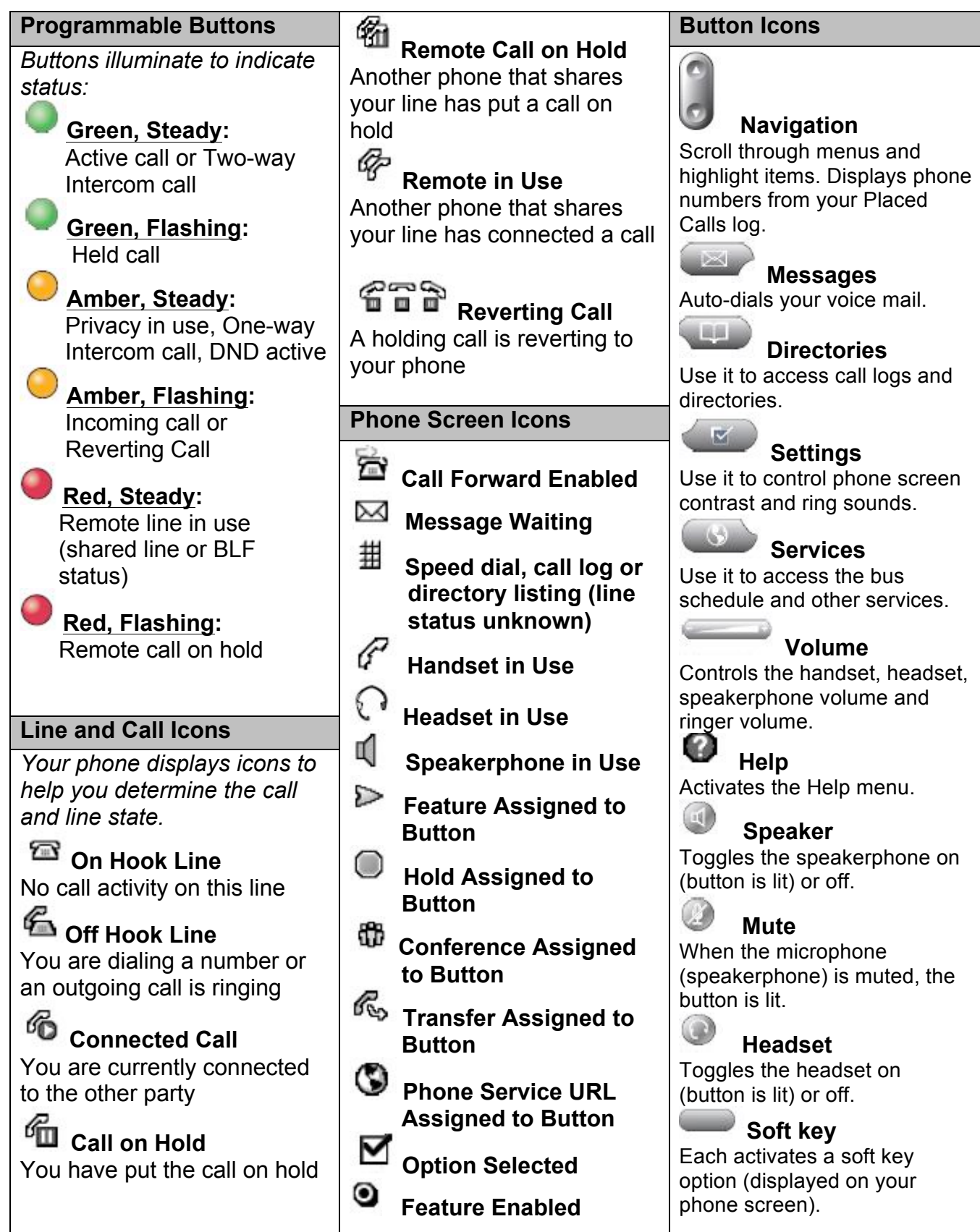

## **WEB INTERFACE (CALL MANAGER)**

*Each user has their own personal Web site to allow them to manage some of the advanced phone features, such as*:

- Setting up speed dial
- Forwarding calls
- Activating and setting up **Fast Dial**
- Activating and setting up **My Address Book**

### **Accessing Call Manager**

The Call Manager for your phone is accessed through your personal account on the MyConcordia Portal at http://www.myconcordia.ca. For information about using the Portal, see the downloadable user guide at http://web2.concordia.ca/ portal/help/myconcordia.pdf.

When you have accessed your personal portal page, click [CONFIGURE MY PHONE].

**Select Phone Device**

If you have multiple phone sets, you must select the one you wish to configure from the drop-down menu on the main menu page.

Click [CHANGE YOUR PIN] on the main menu. Enter

12345 as the current PIN, and select a new personal PIN consisting of 7-20 digits. Your new PIN will be required to subscribe and activate special services such as *My Address Book* and *Fast Dial*.

# **Call Forward**

- 1. On the main menu, click [FORWARD ALL CALLS TO A DIFFERENT NUMBER]
- 2. Check box of phone extension you wish to forward
- 3. Select either **voice mail** (you must have voice mail to use this option!) or this number (and enter the phone number where you want your calls to go)
- 4. Click [UPDATE]
- 5. To stop call forwarding, clear the check box of the extension that is being forwarded, and click [UPDATE]

# **Configure Speed Dial**

# **■ Available speed dial button(s) on your phone:**

- 1. On the main menu, click [ADD UPDATE YOUR SPEED DIALS]
- 2. Enter the phone number in the first text box and the name you would like displayed on your phone set in the second text box
- 3. Remember to add "9" to external numbers 4. Click [UPDATE] **Change your Pin** external numbers and default language setting:

**To dial,** press speed dial button on your phone.

■ **Speed dial settings not associated with a button**  (up to 99 entries accessed using dial pad and abbreviated dialing):

- 1. On the main menu, click [ADD/UPDATE YOUR SPEED DIALS]
- 2. Enter the phone number in the first text box and the name associated with the number in the second text box (name is for reference and is not displayed on the phone)
- 3. Remember to add "9" to external numbers
- 4. Click [UPDATE]

### **Change phone locale profile** (language)

This determines the language used on the phone's LCD display. To change the default language setting:

- 1. From the main menu, click [Change the Locale for this Phone]
- 2. Select a language from the drop - down menu
- 3. Click [UPDATE]

### **Change web locale**  (language)

The User Locale determines the language of the Call Manager. To change the

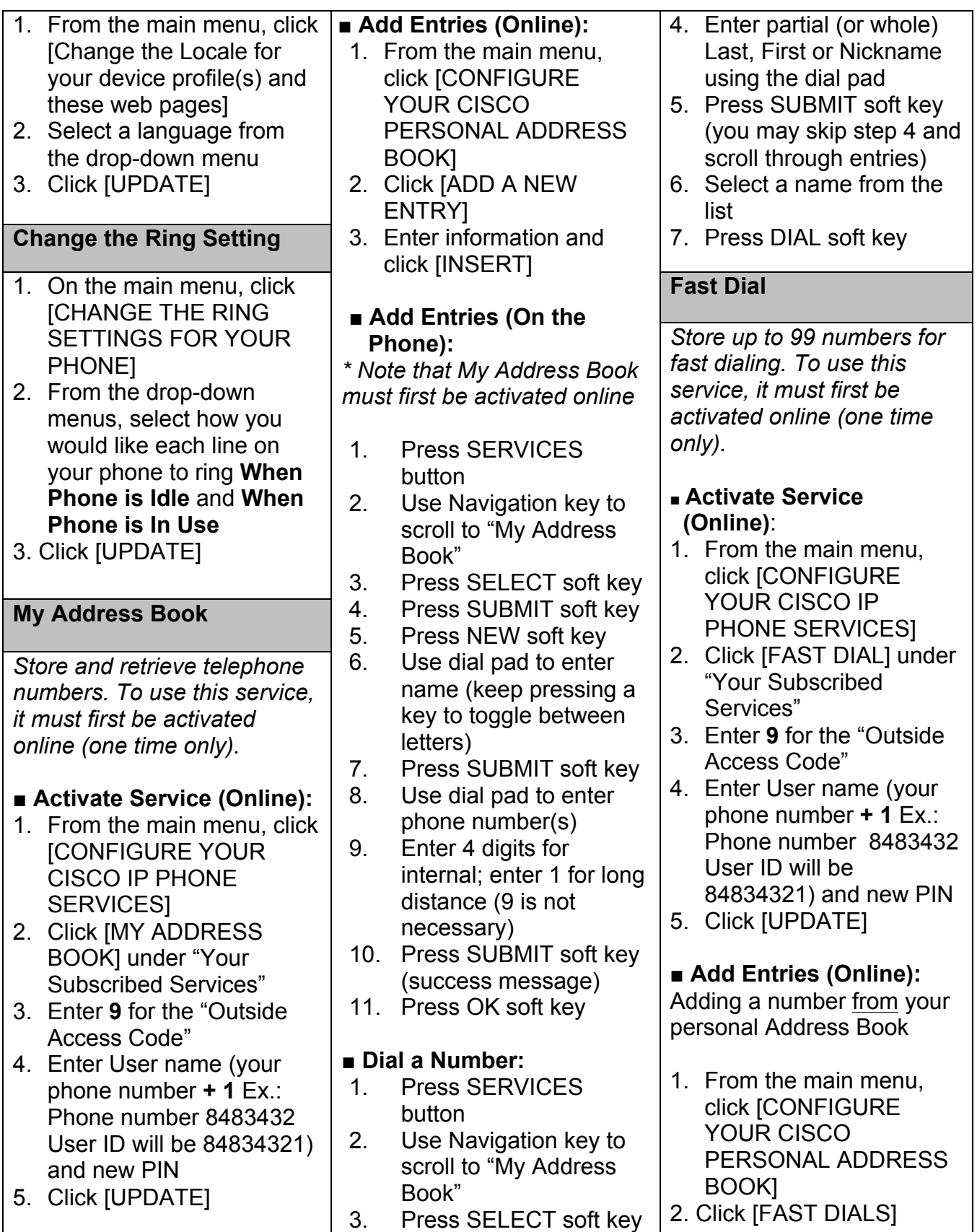

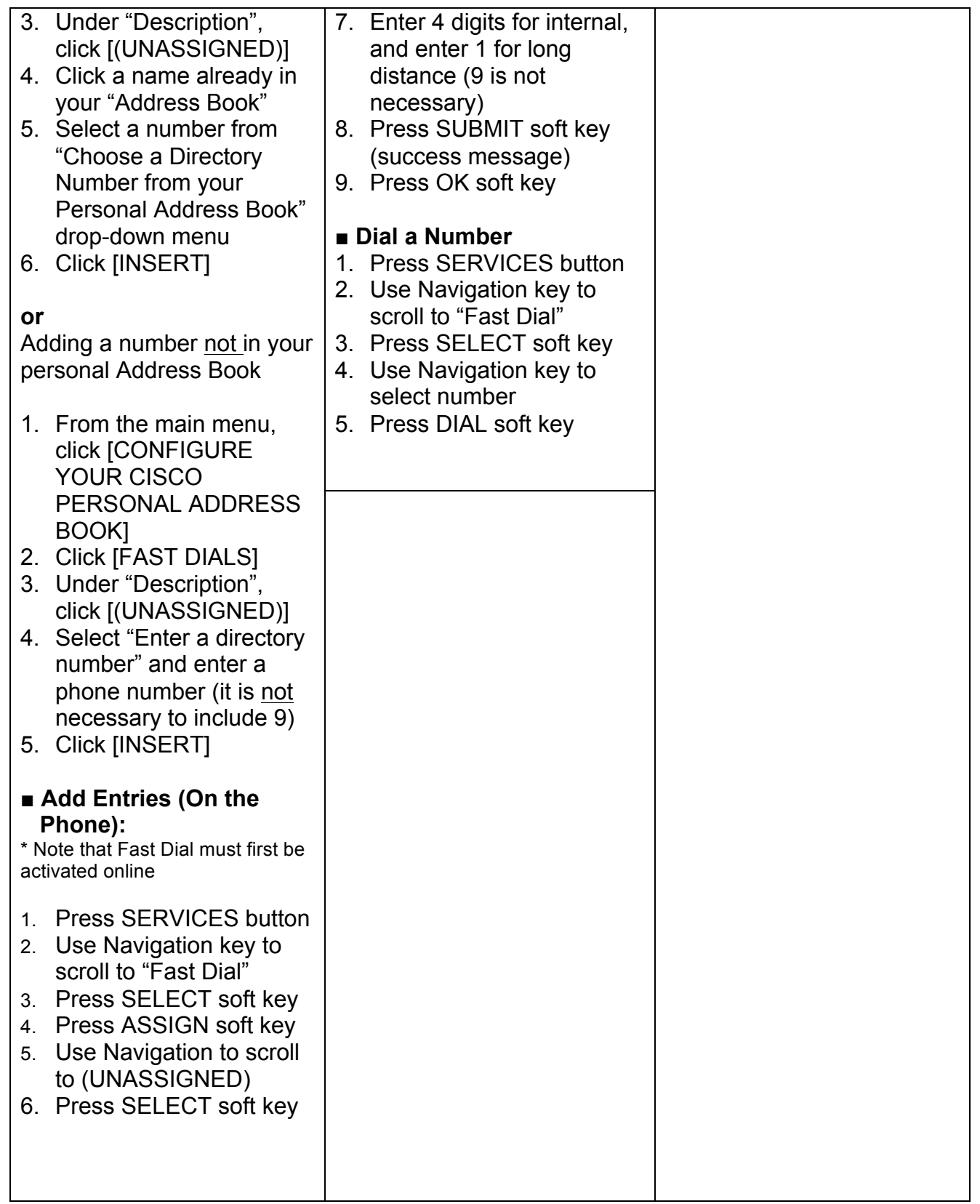